## USING GVO TO MANAGE THE POLICY PROCESS

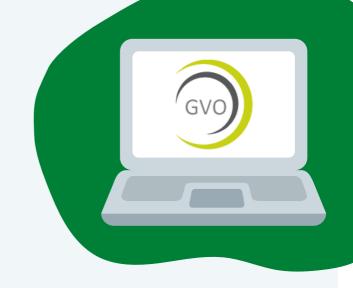

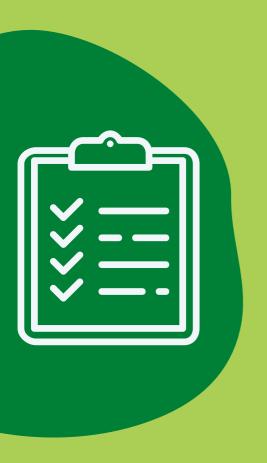

Take a look in the **Settings** area to check that the list of Policy Types is correct for your organisation, these can be added to or amended as appropriate

Ensure your Policy Management area has the correct Folders - we would suggest a Folder for **Current Policies**, one for **Historic Policies** and one for **Policies Under Development**. When creating a new folder, make sure the Folder is set up as a 'Policy Maintenance' folder

Use the Actions button to add a **New Policy**, completing the fields, how these are completed will determine who is reminded when the Policy is due to be reviewed, and **where the Policy is available** once it is formally approved (Public/Website, Staff and/or Students)

A draft Polciy can be **'Shared'** with Governors/Trustees for them to add any comments/feedback and to mark their **Approval** by checking the box. Once this has been done the draft Policy can be edited (if required), marked as **Final** with the Approvals locked

The finalised Policy should be moved from the Under Development area to the Current Polices folder, using the Actions/Move option, replacing any previous version(s). Once in the Current Polices folder the external URL links will work - adding the Policy to the Public, Staff and/or Student viewers

Ensure the Public URL link has been added to your school, college or Trust website - where the latest versions will automatically update. The staff/student links can be shared, as appropriate. Everyone will be able to access what they need, without needing to update multiple versions and locations!

Ongoing Support is available for all GVO users.

Call 01273 921066 or email support@thegvoffice.com for any help or training requirements.